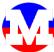

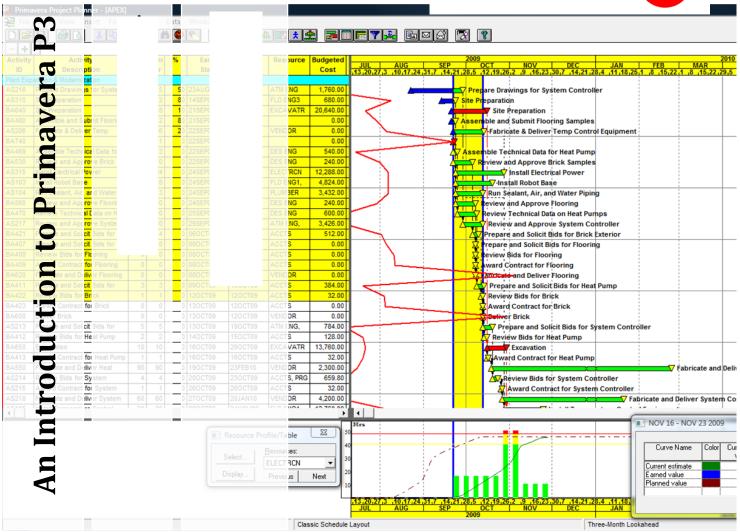

This workbook is an introduction to scheduling using the software program Primavera Project Planner V.3 (P3). This workbook entails an overview of project scheduling with detailed descriptions associated to Primavera screenshots. This is an introduction workbook that will give you the tools you need to succeed in producing, managing, and reporting on a project schedule. Teamwork makes the dream work.

# Table of Contents

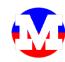

| Section 1 - Scheduling Concepts                | Section 5 - Calculating the Schedule    |
|------------------------------------------------|-----------------------------------------|
| Developing Project Plan1                       | Scheduling21                            |
| Controlling a Project1                         | Scheduling Options21                    |
| Managing a Project1                            | Constraints22                           |
| Critical Path Method Scheduling2               | Section 6 - Resource and Cost Loading   |
| Logic Relationships2                           | Resource Definition23                   |
| Calculating a Schedule3                        | Driving Resources23                     |
| Management Focus4                              | Limits23                                |
| Retain Logic4                                  | Define Resources23                      |
| Section 2 - Working with Projects & Activities | Assigning Resources24                   |
| Creating a New Project5                        | Additional Resource Management Tools25  |
| Setting Defaults6                              | Resource Profiles25                     |
| Activity ID Increment Settings6                | Resource/Cost Profiles25                |
| Activity Coding7                               | Resource Tables25                       |
| Creating Activities8                           | Section 7 - Creating a Baseline         |
| Using the Activity Form8                       | Baseline Plan Development26             |
| Detail Windows9                                | Planning Process26                      |
| Saving the Project9                            | Documentation of Issues & Assumptions26 |
| Closing the Project9                           | Identify Project Risk26                 |
| Opening a Project10                            | Create Baseline with Primavera26        |
| Creating Activity Codes11                      | Establish Baseline27                    |
| Adding Activity Codes to Activities12          | Compare Baseline with Current Dates27   |
| Entering Responsibilities12                    | Section 8 - Updating the Schedule       |
| Section 3 - Determining relationships          | Recording Actual Dates28                |
| Establishing Lag and Lead Time13               | Recording Percentage Complete28         |
| Understanding Links13                          | Update using Update Progress Feature28  |
| Creating Links14                               |                                         |
| Section 4 - Formatting the Schedule            | Section 9 - Creating a Backup and Email |
| Creating Layouts15                             | Create backup                           |
| Columns15                                      | Restore Backup                          |
| Bars16                                         | Emailing Data30                         |
| Organize17                                     | Section 10 - Reference                  |
| Filter18                                       | Toolbar Icons31                         |
| Timescale19                                    | Attachment Tools31                      |
| Sight Lines19                                  | Keyboard Shortcuts32                    |
| Saving your Layout20                           | Examples33                              |
| Switch to Saved Lavout20                       | Notes42                                 |

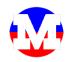

### **Critical Path Method Scheduling**

**Critical Path Method (CPM)** scheduling involves dividing a project into a level of detail that is acceptable to the parties involved in managing the day-to-day operations. Once those activities are defined, relationships are assigned and durations are estimated.

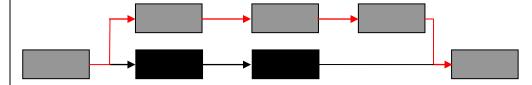

The longest path that can be traced through the diagram is the critical path. This is called the forward pass and is calculated by adding the durations of each activity from the first activity to the last. If a task is critical, the activity must be completed in the allotted time or else the total project duration will be delayed. If a non-critical activity is delayed, there will be no impact until all float is consumed.

#### **Logic Relationships**

As mentioned in the previous section, **CPM** scheduling is based upon the relationships that exist between activities. Although, **CPM** scheduling can be performed with the assistance of computerized software, the task is greatly enhanced with the use of applications like Primavera SureTrak, Primavera P3 and Microsoft Project.

These relationships allow the dates to be recalculated automatically with little input from the end user. A schedule that is determined strictly by dates would require extensive monitoring and continual calculation.

- ❖ Types of Relationships There are four distinct types of relationships involved with CPM scheduling. In addition, the application of lag times can accommodate the modeling of any relationship.
- ❖ Finish-to-Start (FS) The most common relationship dictates that an activity may not be scheduled to begin until the activity before it (predecessor) is complete.

❖ Start-to-Start (SS) - This relationship applies to the start of activities rather than the completion. By definition, the activity may not be scheduled to begin until the activity before it has begun. Lag times are often incorporated into this type of relationship.

Finish-to-Finish (FF) - This relationship states that an activity may not finish until its predecessor has finished.

Start-to-Finish (SF) -This relationship states that an activity may not finish until its predecessor has started.

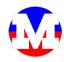

## **Calculating a Schedule**

In calculating a schedule, Primavera actually calculates the schedule twice. The first calculation is called the *forward pass*. This calculates the early start and early finish of an activity. The second calculation is the *backward pass* that calculated the late start and late finish of an activity.

- Forward Pass The forward pass begins at the project start date and Calculates the earliest start and finish date for every activity based on activity durations and the specified relationships.
- ❖ Backward Pass The backward pass is the opposite of the forward pass and begins at the project finish date. The backward pass calculates the latest start and finish date for every activity based on activity durations and the specified relationships.
- ❖ Total Float The amount of time that an activity can be delayed without delaying the overall total project duration is called total float. Total Float is calculated by subtracting the early start from the late start and the early finish from the late finish. If an activity has total float equal to zero then the activity is critical and will delay the project if delayed.
- ❖ Free Float The amount of time that an activity can be delayed without delaying the start of another activity. Activities can have total float and little or no free float.

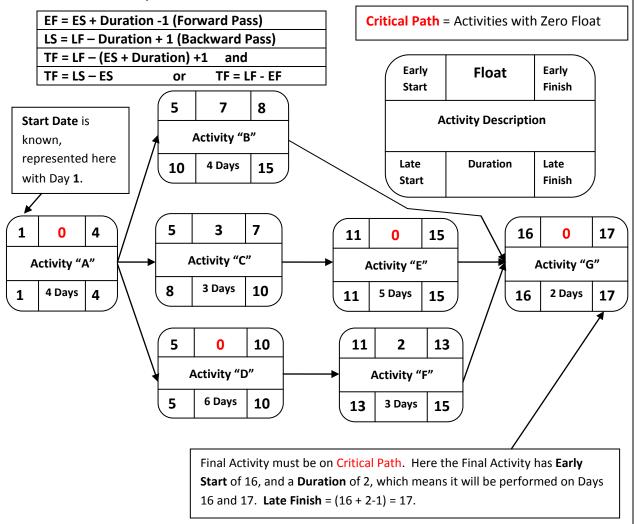

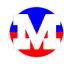

#### **Additional Resource Management Tools**

- Resource Curve Primavera allows you to assign predefined or customize resource usage curves. This allows the user to fine-tune a resource plan based on planned resource usage within a specific activity.
- Resource Lag / Duration This feature also allows the user to refine a resource plan. Resource lag and duration allows the resource usage to be delayed a specified number of days from the beginning of the activity (resource lag) and also specifies how long the resource will be active (duration).

## **Resource Profiles**

Primavera utilizes on screen resource profile graphics to display whether resources are sufficient to complete the scheduled work. The profile shows the required resource levels to meet the current schedule. By displaying peak or average resources, the established resource limits are displayed on the histogram with different colors. This will show whether the resource availability is sufficient to meet the current work plan.

Use the **Resource Profile/Table** box to select what resources you wish to profile, as well as what aspects of the resource are displayed. For example, the user may wish to modify the time interval, display histogram and/or cumulative data, and display total, peak, or average resource usage.

## **Resource / Cost Profiles**

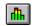

**Resource profiles** are a valuable tool for schedule forecasts. By using resource profiles to evaluate critical resources or completion goals, the user can quickly validate the achievability of the schedule against current productivity. To access the **Resource Profile** on the **menu bar** select **View**, then **Resource Profile** or **Ctrl-F7**.

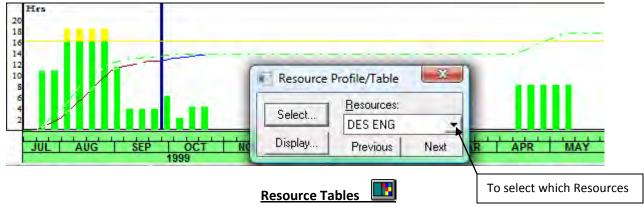

**Resource data** may also be displayed in tabular form. The tabular form will display resource loading for each time interval. This feature is also useful for determining when resources are scheduled to be used, and in what quantities. To access the **Resource Table** on the **menu bar** select **View**, then **Resource Table** or **Shift F7.** 

**Resource table display** options may also be modified to reflect various time intervals, decimals, and fonts.

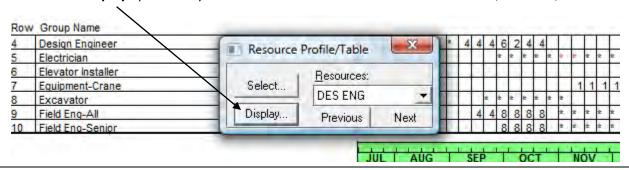

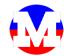

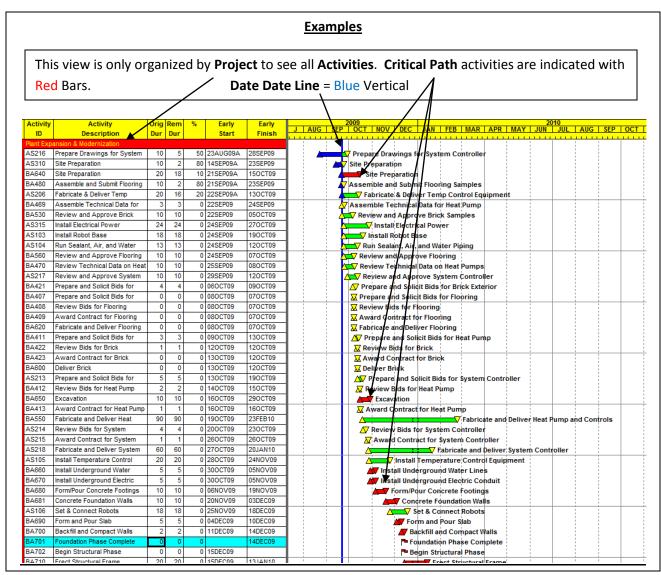

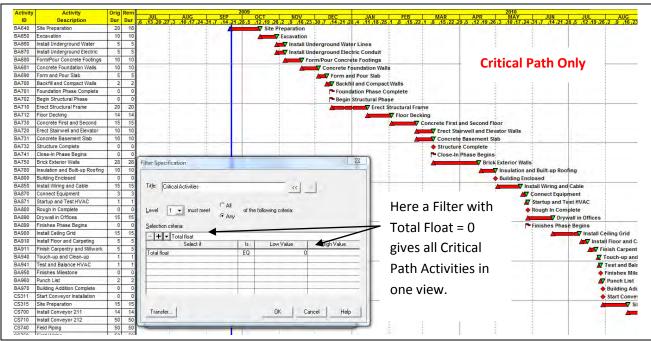

Section 10 -Reference Page 33